# **Universia Jobs**

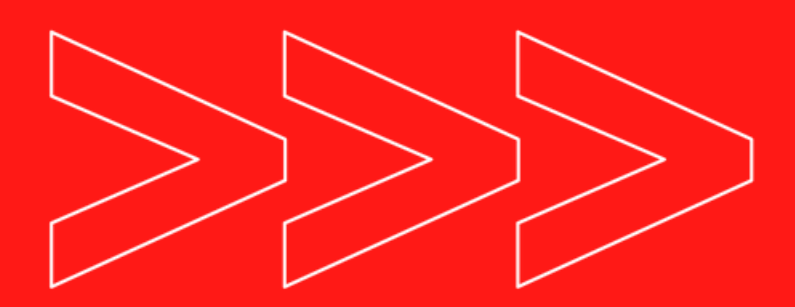

### **AP R E S ENTAÇÃO E TUTOR IAL DA P LATAFOR M A**

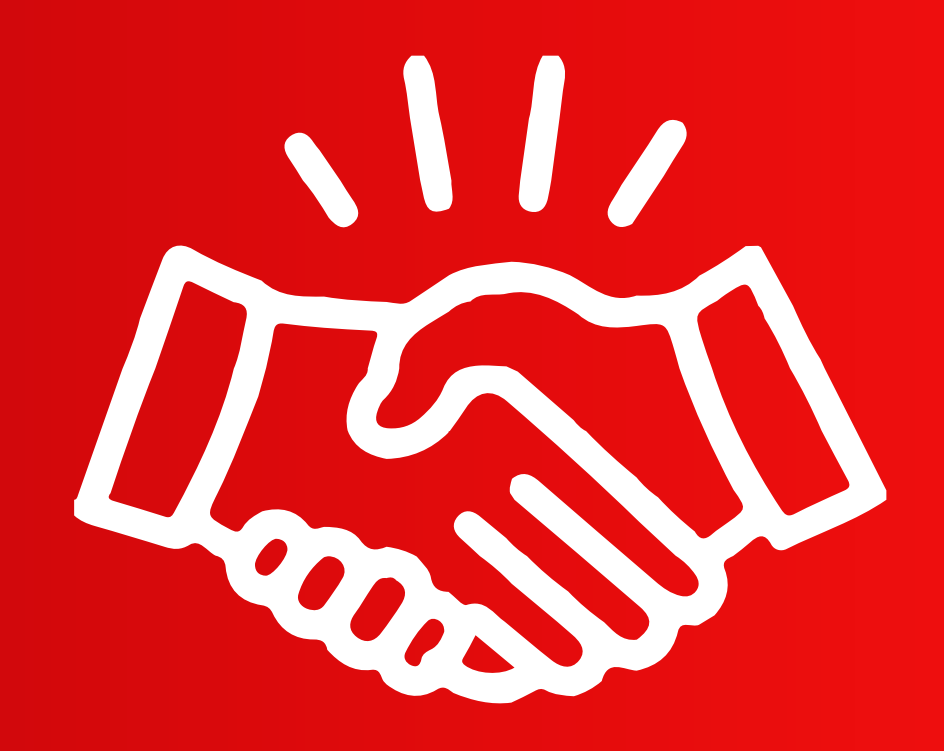

**Elaborado por Negócios Digitais Universia Brasil**

## Introdução

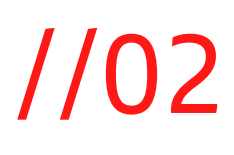

- O Universia Jobs é a plataforma de empregabilidade da Universia, a maior rede de cooperação universitária do mundo.
- Temos como foco o suporte à trajetória acadêmica dos estudantes desde seu ingresso na instituição de ensino e no mercado de trabalho como jovem aprendiz ou estagiário até a formalização de um emprego.
- A Universia oferece a plataforma para publicação de vagas gratuitamente para as empresas e tem estudantes cadastrados do Brasil e diversos países da América Latina, América Central e Europa que estão a procura de uma oportunidade para sua carreira.

# **O que é Universia Jobs?**

**Negócios Digitais**

### Ainda não tem uma conta **Universia?**

- $\odot$ Publicar vagas de emprego e estágio em vários Portais de forma simples e rápida
- Realizar a gestão das candidaturas e  $\odot$ encontrar o melhor talento para sua empresa
- Crie uma página de emprego personalizada  $\odot$ para sua empresa

Cadastre-se agora

# **Outubro/22 Como publicar uma vaga**

Compartilhar uma oportunidade profissional no Universia Jobs é fácil e rápido, além de gratuito!

O primeiro passo necessário é registrar sua empresa no portal. Clique aqui para [acessar](https://sso.universia.net/auth/realms/Connectb2b/protocol/openid-connect/auth?client_id=Empleo&redirect_uri=https%3A%2F%2Fjobboard.universia.net%2Fadmin%3Fentityid%3D00000000-0000-0000-0000-000000000004&state=0bd3f1da-051f-487e-8afe-a4ae2775acc3&response_mode=fragment&response_type=id_token%20token&scope=openid&nonce=5236819b-c8a6-4714-8f43-93eb3e63f7bc&ui_locales=pt-BR) a página!

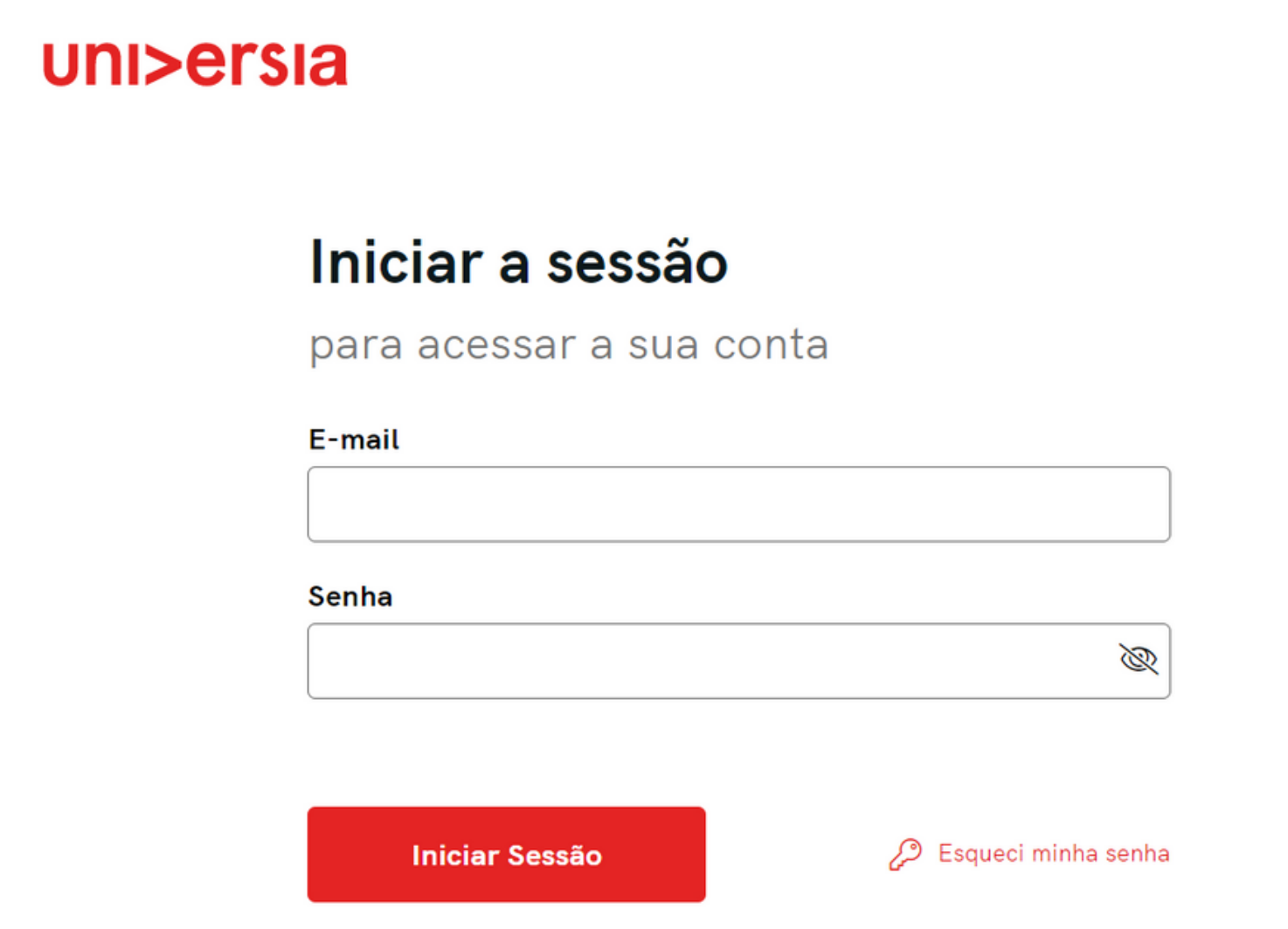

**Negócios Digitais**

brenome

pita a senha

número(s). X Pelo menos 1 minúscula(s)

o menos 1 caractere especial(es).

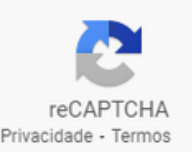

# **Outubro/22 Como publicar uma vaga**

Informe os dados da sua empresa com atenção no cadastro. Não é necessário usar pontuação ou símbolos com informações, como no CNPJ, pois a plataforma não reconhece e trava seu cadastro.

### **UNI>ersia**

### Crie a sua conta Universia

- Publicar vagas de emprego e estágio  $\circledcirc$ em vários Portais de forma simples e rápida
- Realizar a gestão das candidaturas e encontrar o melhor talento para sua empresa
- Crie uma página de emprego  $\odot$ personalizada para sua empresa

### Registre sua empresa

Já tem conta? Iniciar a sessão

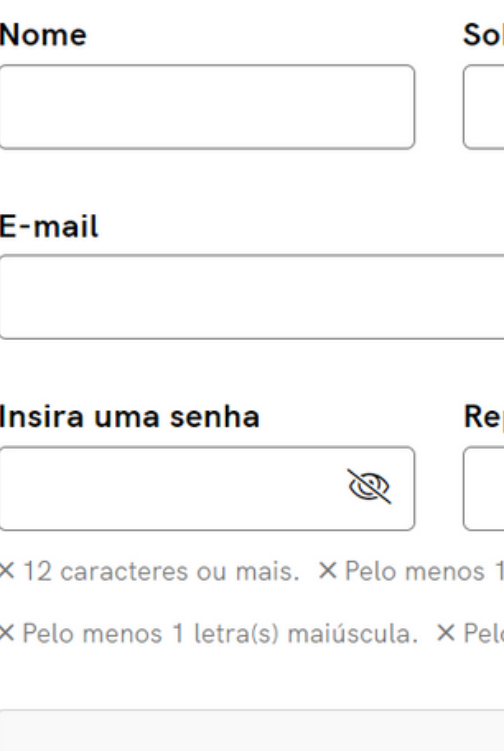

Não sou um robô

**Negócios Digitais**

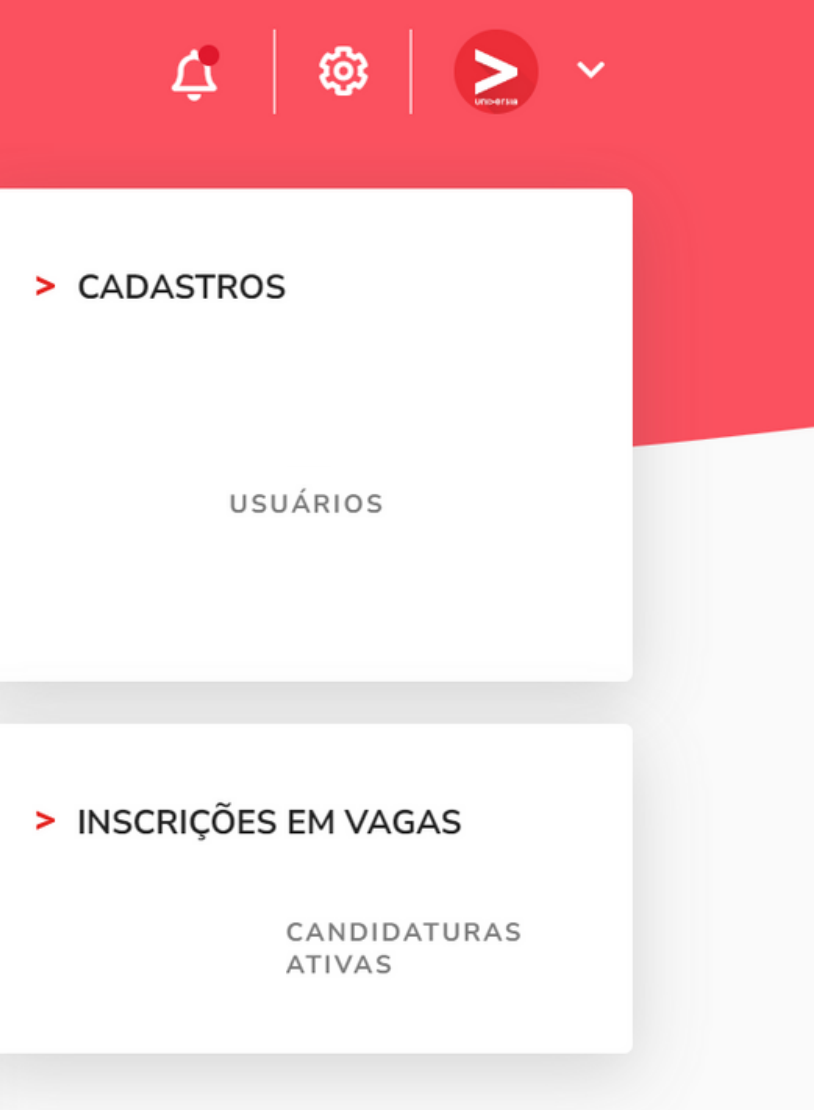

# **Outubro/22 Como publicar uma vaga**

Confirme seu endereço de e-mail através da mensagem enviada. Caso não esteja na sua Caixa de Entrada, não esqueça de verificar no Spam. Depois disso, a Universia irá analisar se sua empresa é real e tem até 72 horas para aprovar sua conta. Após ser aprovado, você deve iniciar uma sessão como empresa e será direcionado ao Dashboard.

![](_page_4_Figure_3.jpeg)

**Negócios Digitais**

# **Outubro/22 Como publicar uma vaga**

Ao clicar em "Publicar vaga" e selecionar o tipo da vaga ofertada (se é um emprego ou estágio), você será redirecionado para a página de preenchimento dos dados da vaga.

![](_page_5_Picture_87.jpeg)

![](_page_5_Picture_4.jpeg)

**Negócios Digitais**

## **Outubro/22 Como publicar uma vaga**

Na sessão de seleção de portais para divulgação da vaga nas Instituições de Ensino Superior, são escolhidos em quais portais a vaga será divulgada. Para uma maior visibilidade da vaga, recomendamos que seja enviada a todos.

![](_page_6_Figure_5.jpeg)

![](_page_6_Picture_6.jpeg)

**Negócios Digitais**

![](_page_7_Picture_80.jpeg)

# **Outubro/22 Como publicar uma vaga**

### Por fim, após selecionar o período de vigência da vaga, ela está pronta para ser publicada e passar a receber candidaturas!

![](_page_7_Figure_3.jpeg)

![](_page_7_Picture_4.jpeg)

**Negócios Digitais**

### //09 **Como baixar a base de candidatos**

Para baixar sua base de candidatos, vá para a aba "vagas" do menu no lado esquerdo e clique em "opções" da vaga em questão.

![](_page_8_Picture_2.jpeg)

# **Acessos para a plataforma** de desenvolverses

Caso sua empresa necessite, é possível ter mais de um e-mail de acesso ao dashboard com diferentes tipos de acesso. Para isso, acesse o ícone no canto superior direito da tela e clique em "Gerenciar acessos"

![](_page_9_Picture_116.jpeg)

![](_page_9_Picture_4.jpeg)

**CONVIDAR USUÁRIOS**  $+$ 

Q Filtrar por e-mail ou campus

**FUNÇÃO** 

**CAMPUS** 

![](_page_10_Picture_114.jpeg)

![](_page_10_Picture_3.jpeg)

 $\overline{\phantom{a}}$ 

**Convidar usuários** 

campus / entidade deseja adicionar os usuários

![](_page_10_Figure_8.jpeg)

**CONVIDAR USUÁRIOS** 

# **Acessos para a plataforma** de desenvolverses

Para adicionar novos usuários ao seu portal, clique em "Convidar usuários" e preencha com as informações da ficha. Depois, a pessoa precisará aceitar o convite e se registrar no Universia Jobs como usuária.

![](_page_11_Picture_0.jpeg)

![](_page_11_Picture_1.jpeg)

### Sua empresa tem acesso também a relatórios sobre as vagas postadas, mais detalhes sobre o perfil dos candidatos que tem se candidato para as vagas, entre outras funções.

![](_page_11_Figure_3.jpeg)

Para dúvidas ou necessidades na plataforma, envie um e-mail: leticia.caro@prservicos.com.br

![](_page_12_Picture_3.jpeg)

# Negócios Digitais

### **AP R E S ENTAÇÃO E TUTOR IAL DA P LATAFOR M A**